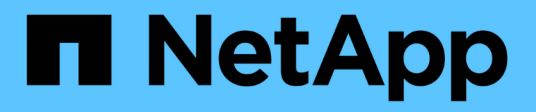

## **Travaillez avec les services de copie**

SANtricity 11.5

NetApp February 12, 2024

This PDF was generated from https://docs.netapp.com/fr-fr/e-series-santricity-115/sm-storage/copyvolume.html on February 12, 2024. Always check docs.netapp.com for the latest.

# **Sommaire**

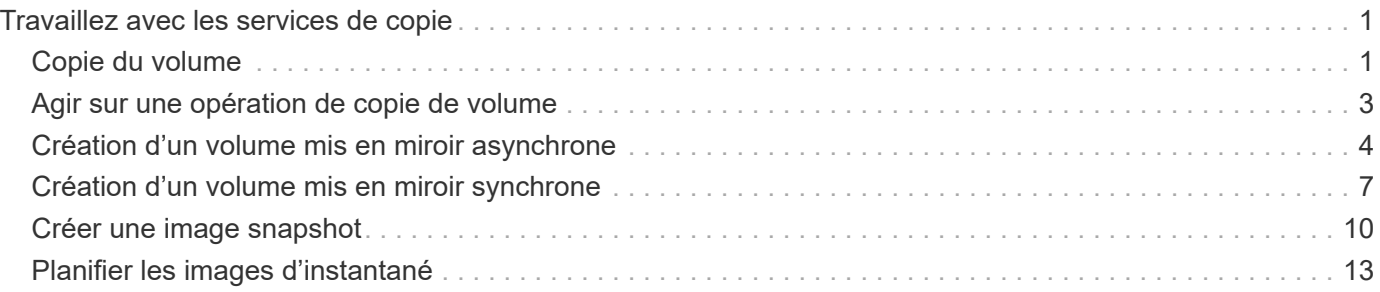

# <span id="page-2-0"></span>**Travaillez avec les services de copie**

## <span id="page-2-1"></span>**Copie du volume**

Vous pouvez copier les données d'un volume vers un autre volume de la même baie de stockage et créer un clone physique et instantané d'un volume source.

#### **Avant de commencer**

- Toutes les activités d'E/S du volume source et du volume cible doivent être arrêtées.
- Tous les systèmes de fichiers du volume source et du volume cible doivent être démontés.
- Si vous avez déjà utilisé le volume cible dans une opération de copie de volume, vous n'avez plus besoin de ces données ou que vous avez sauvegardé les données.

#### **Description de la tâche**

Le volume source est le volume qui accepte les E/S hôte et stocke les données d'application. Lorsqu'un volume de copie est démarré, les données du volume source sont copiées dans leur intégralité vers le volume cible.

Le volume cible est un volume standard qui conserve une copie des données du volume source. Le volume cible est identique au volume source une fois l'opération Copier le volume terminée. Le volume cible doit avoir une capacité identique ou supérieure à celle du volume source ; cependant, il peut avoir un niveau RAID différent.

#### **Plus d'informations sur les copies en ligne et hors ligne**

#### **Copie en ligne**

Une copie en ligne crée une copie instantanée de n'importe quel volume d'une baie de stockage, alors qu'il est toujours possible d'écrire sur le volume avec la copie en cours. Cette fonction est possible grâce à la création d'un snapshot du volume et à l'utilisation de l'instantané comme volume source réel de la copie. Le volume pour lequel l'image instantanée est créée est appelé volume de base et peut être un volume standard ou un volume fin dans la matrice de stockage.

#### **Copie hors ligne**

Une copie hors ligne lit les données du volume source et les copie vers un volume cible, tout en suspendant toutes les mises à jour du volume source avec la copie en cours. Toutes les mises à jour du volume source sont suspendues pour éviter la création d'incohérences chronologiques sur le volume cible. La relation de copie de volume hors ligne se situe entre un volume source et un volume cible.

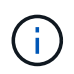

Une opération de copie de volume écrase les données sur le volume cible et échoue tous les volumes de snapshot associés au volume cible, le cas échéant.

#### **Étapes**

- 1. Sélectionnez **Storage › volumes**.
- 2. Sélectionnez le volume que vous souhaitez utiliser comme source pour l'opération Copier le volume, puis sélectionnez **Services de copie › Copier le volume**.

La boîte de dialogue **Copier volume-Sélectionner cible** s'affiche.

3. Sélectionnez le volume cible dans lequel vous souhaitez copier les données.

Le tableau affiché dans cette boîte de dialogue répertorie tous les volumes cibles éligibles.

4. Utilisez la barre de défilement pour définir la priorité de copie pour l'opération de copie de volume.

La priorité de copie détermine la quantité de ressources système utilisées pour effectuer l'opération de copie de volume par rapport aux demandes d'E/S de service.

#### **En savoir plus sur les taux de priorité de copie**

- Il existe cinq taux de priorité de copie :
	- La plus faible
	- Faible
	- Moyen
	- Élevée
	- Supérieur si la priorité de copie est définie sur le taux le plus faible, l'activité d'E/S est prioritaire et l'opération de copie de volume prend plus de temps. Si la priorité de copie est définie sur le taux le plus élevé, l'opération de copie de volume est prioritaire, mais l'activité d'E/S de la matrice de stockage peut être affectée.
- 5. Indiquez si vous souhaitez créer une copie en ligne ou hors ligne. Pour créer une copie en ligne, cochez la case **garder le volume source en ligne pendant l'opération de copie**.
- 6. Effectuez l'une des opérations suivantes :
	- Pour effectuer une opération *online* copy, cliquez sur **Suivant** pour passer à la boîte de dialogue **réserver capacité**.
	- Pour effectuer une opération *Offline* copy, cliquez sur **Finish** pour démarrer la copie hors ligne.
- 7. Si vous avez choisi de créer une copie en ligne, définissez la capacité réservée nécessaire pour stocker des données et d'autres informations pour la copie en ligne, puis cliquez sur **Finish** pour lancer la copie en ligne.

La table Volume candidate affiche uniquement les candidats qui prennent en charge la capacité réservée spécifiée. La capacité réservée est la capacité physique allouée utilisée pour toute opération de service de copie et tout objet de stockage. Il n'est pas directement lisible par l'hôte.

Allouez la capacité réservée en suivant les instructions suivantes :

- Le paramètre par défaut pour la capacité réservée correspond à 40 % de la capacité du volume de base et cette capacité est généralement suffisante.
- La capacité réservée varie toutefois en fonction du nombre de modifications apportées aux données d'origine. Plus un objet de stockage est actif, plus la capacité réservée doit être élevée.

#### **Résultats**

System Manager copie toutes les données du volume source vers le volume cible. Une fois l'opération Copier le volume terminée, le volume cible devient automatiquement en lecture seule pour les hôtes.

#### **Une fois que vous avez terminé**

Sélectionnez **Accueil › opérations de visualisation en cours** pour afficher la progression de l'opération

Copier le volume. Cette opération peut être longue et peut affecter les performances du système.

## <span id="page-4-0"></span>**Agir sur une opération de copie de volume**

Vous pouvez afficher une opération de copie de volume en cours et en cours d'arrêt, modifier la priorité, re-copier ou effacer une opération de copie de volume.

#### **Étapes**

1. Sélectionner menu:Accueil [opérations de visualisation en cours].

La boîte de dialogue **opérations en cours** s'affiche.

2. Recherchez l'opération Copier le volume sur laquelle vous souhaitez effectuer l'action, puis cliquez sur le lien dans la colonne **actions** pour effectuer l'une des actions suivantes.

Lisez tous les textes de mise en garde fournis dans les boîtes de dialogue, en particulier lors de l'arrêt d'une opération.

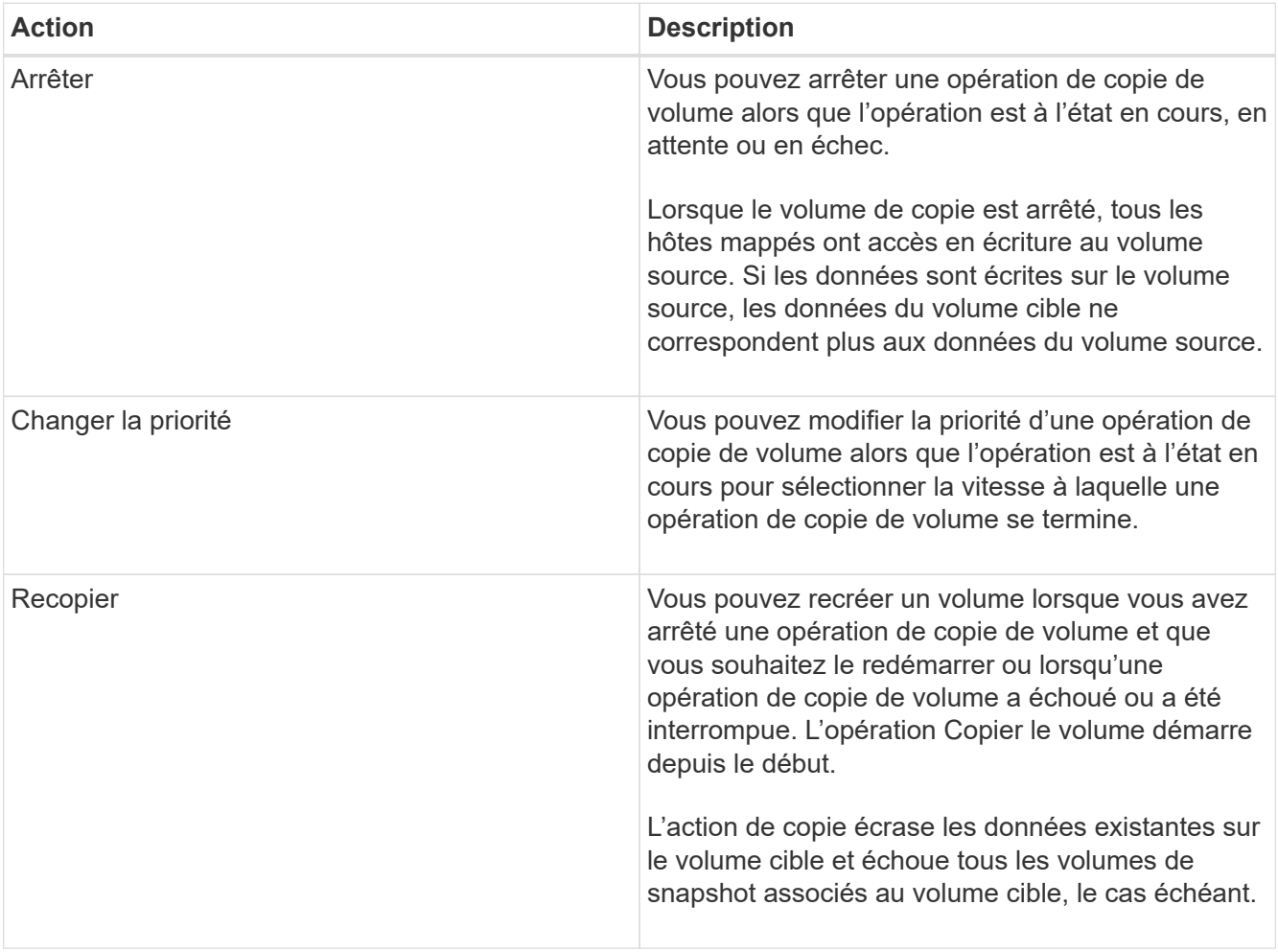

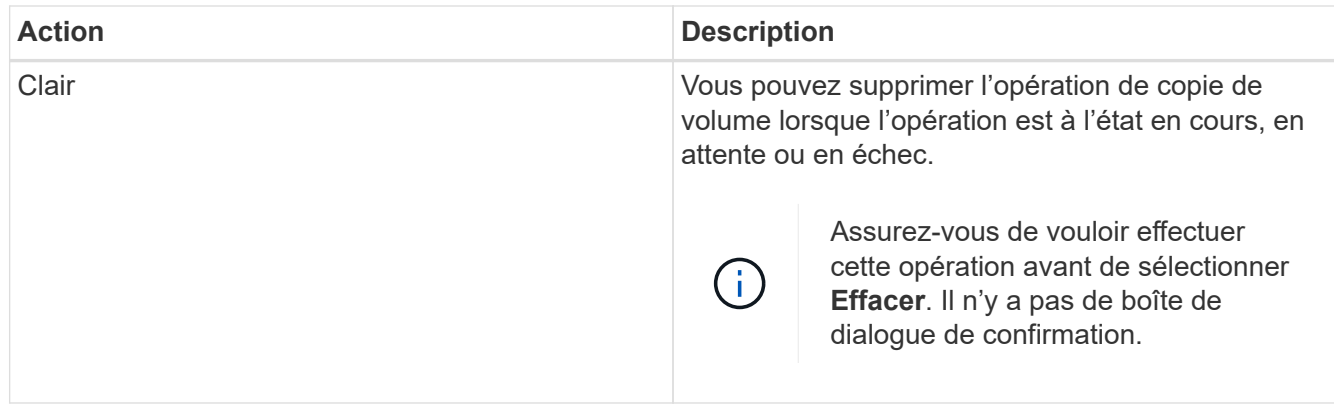

## <span id="page-5-0"></span>**Création d'un volume mis en miroir asynchrone**

Il met en miroir un volume de façon asynchrone pour gérer les données au niveau de la baie de stockage distante afin qu'il s'agisse d'une copie cohérente et instantanée des données au niveau de la baie de stockage locale. Pour ce faire, créez un groupe de cohérence en miroir afin d'établir la relation entre les deux baies de stockage, puis sélectionnez le volume primaire et le volume secondaire que vous souhaitez utiliser dans le miroir.

#### **Avant de commencer**

• Les conditions suivantes doivent être définies :

- Le service Web Services Proxy est en cours d'exécution.
- SANtricity Unified Manager s'exécute sur votre hôte local via une connexion HTTPS.
- Chaque contrôleur de la baie primaire et de la baie secondaire doit disposer d'un port de gestion Ethernet configuré et être connecté à votre réseau.
- SANtricity Unified Manager affiche des certificats SSL valides pour la matrice de stockage. Vous pouvez accepter un certificat auto-signé ou installer votre propre certificat de sécurité à l'aide d'Unified Manager et accéder au menu :Certificate[Certificate Management].
- SANtricity System Manager est lancé à partir d'Unified Manager.
- Vous devez avoir découvert les deux baies de stockage entre elles que vous souhaitez mettre en miroir des données. Ensuite, dans Unified Manager, vous sélectionnez la baie de stockage du volume primaire, puis cliquez sur **Launch** pour ouvrir SANtricity System Manager basé sur navigateur.
- Vous devez connaître le mot de passe des matrices de stockage locales et distantes.
- Vos baies de stockage locales et distantes doivent être connectées via une structure Fibre Channel ou une interface iSCSI.

#### **Description de la tâche**

Le processus de mise en miroir asynchrone d'un volume est une procédure à plusieurs étapes :

- [Étape 1 : créer un groupe de cohérence miroir ou sélectionner un groupe existant](#page-6-0)
- [Étape 2 : sélectionnez le volume principal](#page-7-0)
- [Étape 3 : sélectionnez le volume secondaire](#page-7-1)

Un volume ne peut participer qu'à une seule relation miroir.

### <span id="page-6-0"></span>**Étape 1 : créer un groupe de cohérence miroir ou sélectionner un groupe existant**

Vous créez un groupe de cohérence miroir ou sélectionnez un groupe existant pour établir la relation de mise en miroir entre la matrice de stockage locale et la matrice de stockage distante.

#### **Description de la tâche**

Le nombre de relations de groupe de cohérence miroir et de relations de paire en miroir que vous pouvez créer dépend du matériel de votre matrice de stockage.

#### **Étapes**

1. Effectuez l'une des actions suivantes pour accéder à la séquence de mise en miroir asynchrone :

- Sélectionnez **Storage › Asynchronous Mirroring › Create miroite pair**.
- Sélectionner le **Storage › volumes › Copy Services › Mirror a volume de manière asynchrone**.
- 2. Sélectionnez un groupe de cohérence miroir existant ou en créez un nouveau.

Pour créer un nouveau groupe de cohérence en miroir, procédez comme suit :

- a. Entrez un nom unique qui décrit le mieux les données sur les volumes qui seront mis en miroir entre les deux baies de stockage (par exemple, données R&D).
- b. Sélectionnez la matrice de stockage distante sur laquelle vous souhaitez établir une relation de mise en miroir avec la matrice de stockage locale.

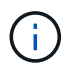

Si votre matrice de stockage distante est protégée par un mot de passe, le système vous demande un mot de passe.

- c. Indiquez si vous souhaitez resynchroniser les paires mises en miroir sur la baie de stockage distante manuellement ou automatiquement.
	- **Manuel** vous devez mettre à jour explicitement l'image ponctuelle secondaire à l'aide de l'option de menu Réchronisation manuelle. Sélectionnez cette option pour démarrer manuellement la resynchronisation de toutes les paires asynchrones mises en miroir dans le groupe de miroirs asynchrones.
	- **Automatique** à l'aide de la liste déroulante, spécifiez l'heure entre le début de la mise à jour précédente et le début de la prochaine mise à jour. Pour modifier l'intervalle de synchronisation automatique par rapport à la valeur par défaut toutes les 10 minutes, modifiez la valeur de l'intervalle, qui est définie en minutes.
- d. Cliquez sur **Créer**.

System Manager crée d'abord le groupe de cohérence miroir sur la baie de stockage locale, puis crée le groupe de cohérence miroir sur la baie de stockage distante.

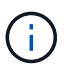

Si System Manager crée avec succès le groupe de cohérence miroir sur la baie de stockage locale, mais qu'il ne parvient pas à le créer sur la baie de stockage distante, il supprime automatiquement le groupe de cohérence miroir de la baie de stockage locale. En cas d'erreur lors de la suppression du groupe de cohérence miroir dans System Manager, vous devez le supprimer manuellement.

3. Sélectionnez **Suivant** et allez à [Étape 2 : sélectionnez le volume principal.](#page-7-0)

### <span id="page-7-0"></span>**Étape 2 : sélectionnez le volume principal**

Vous devez sélectionner le volume primaire que vous souhaitez utiliser dans la relation de miroir et allouer sa capacité réservée. Tout volume ajouté au groupe de cohérence miroir sur la baie de stockage locale jouera le rôle principal dans la relation miroir.

#### **Étapes**

- 1. Sélectionnez un volume existant que vous souhaitez utiliser comme volume principal dans le miroir, puis cliquez sur **Suivant** pour allouer la capacité réservée.
- 2. Attribuez la capacité réservée au volume principal sélectionné. Effectuez l'une des actions suivantes :
	- **Acceptez les paramètres par défaut** utilisez cette option recommandée pour allouer la capacité réservée au volume principal avec les paramètres par défaut.
	- **Allouez vos propres paramètres de capacité réservée pour répondre à vos besoins en stockage de données liés à la mise en miroir asynchrone** — allouez la capacité réservée en suivant les directives suivantes.
		- Le paramètre par défaut pour la capacité réservée correspond à 20 % de la capacité du volume de base et cette capacité est généralement suffisante.
		- La capacité nécessaire varie, selon la fréquence et la taille des E/S écrites sur le volume primaire et le temps nécessaire pour conserver la capacité.
		- En général, choisissez une capacité supérieure pour la capacité réservée si l'une ou les deux conditions suivantes existent :
			- Vous avez l'intention de conserver la paire en miroir pendant une longue période.
			- Un pourcentage élevé de blocs de données change sur le volume primaire en raison d'une forte activité d'E/S. Utilisez des données de performances historiques ou d'autres utilitaires du système d'exploitation pour déterminer les activités d'E/S types sur le volume primaire.
- 3. Sélectionnez **Suivant** et allez à [Étape 3 : sélectionnez le volume secondaire](#page-7-1).

### <span id="page-7-1"></span>**Étape 3 : sélectionnez le volume secondaire**

Vous devez sélectionner le volume secondaire à utiliser dans la relation de miroir et allouer sa capacité réservée. Tout volume ajouté au groupe de cohérence miroir sur la matrice de stockage distante contient le rôle secondaire dans la relation miroir.

#### **Description de la tâche**

Lorsque vous sélectionnez un volume secondaire sur la matrice de stockage distante, le système affiche la liste de tous les volumes éligibles pour cette paire en miroir. Les volumes qui ne peuvent pas être utilisés ne s'affichent pas dans cette liste.

#### **Étapes**

- 1. Sélectionnez un volume existant que vous souhaitez utiliser comme volume secondaire dans la paire en miroir, puis cliquez sur **Suivant** pour allouer la capacité réservée.
- 2. Allouez la capacité réservée au volume secondaire sélectionné. Effectuez l'une des actions suivantes :
	- **Acceptez les paramètres par défaut** utilisez cette option recommandée pour allouer la capacité réservée au volume secondaire avec les paramètres par défaut.
	- **Allouez vos propres paramètres de capacité réservée pour répondre à vos besoins en stockage de données liés à la mise en miroir asynchrone** — allouez la capacité réservée en suivant les directives suivantes.
- Le paramètre par défaut pour la capacité réservée correspond à 20 % de la capacité du volume de base et cette capacité est généralement suffisante.
- La capacité nécessaire varie, selon la fréquence et la taille des E/S écrites sur le volume primaire et le temps nécessaire pour conserver la capacité.
- En général, choisissez une capacité supérieure pour la capacité réservée si l'une ou les deux conditions suivantes existent :
	- Vous avez l'intention de conserver la paire en miroir pendant une longue période.
	- Un pourcentage élevé de blocs de données change sur le volume primaire en raison d'une forte activité d'E/S. Utilisez des données de performances historiques ou d'autres utilitaires du système d'exploitation pour déterminer les activités d'E/S types sur le volume primaire.
- 3. Sélectionnez **Finish** pour terminer la séquence de mise en miroir asynchrone.

#### **Résultats**

System Manager effectue les actions suivantes :

- Commence la synchronisation initiale entre la matrice de stockage locale et la matrice de stockage distante.
- Si le volume mis en miroir est un volume fin, seuls les blocs provisionnés (capacité allouée plutôt que capacités signalées) sont transférés vers le volume secondaire au cours de la synchronisation initiale. Cela réduit la quantité de données à transférer pour terminer la synchronisation initiale.
- Crée la capacité réservée pour la paire en miroir sur la matrice de stockage locale et sur la matrice de stockage distante.

### <span id="page-8-0"></span>**Création d'un volume mis en miroir synchrone**

Une mise en miroir synchrone des volumes permet une réplication en temps réel des données entre les baies de stockage. Ainsi, vos informations sont protégées contre les défaillances système et site. Pour ce faire, sélectionnez le volume primaire et le volume secondaire que vous souhaitez utiliser dans la relation de mise en miroir synchrone entre une matrice de stockage locale et une matrice de stockage distante.

#### **Avant de commencer**

- La fonctionnalité de mise en miroir synchrone requiert de gérer plusieurs baies de stockage. Par conséquent, SANtricity Unified Manager basé sur un navigateur est installé et vous avez découvert les deux baies de stockage entre elles que vous souhaitez mettre en miroir. Ensuite, dans Unified Manager, vous sélectionnez la baie de stockage du volume primaire, puis cliquez sur **Launch** pour ouvrir SANtricity System Manager basé sur navigateur.
- Vous devez disposer de deux baies de stockage.
- Chaque baie de stockage doit disposer de deux contrôleurs.
- Les baies de stockage des volumes primaires et secondaires peuvent exécuter différentes versions de systèmes d'exploitation. La version minimale prise en charge est 7.84.
- Vous devez connaître le mot de passe des matrices de stockage locales et distantes.
- Vos baies de stockage locales et distantes doivent être connectées via une structure Fibre Channel.
- Vous devez avoir créé à la fois les volumes primaires et secondaires que vous souhaitez utiliser dans la relation de miroir synchrone.

#### **Description de la tâche**

Le processus de mise en miroir synchrone d'un volume est une procédure à plusieurs étapes :

- [Étape 1 : sélectionnez le volume principal](#page-9-0)
- [Étape 2 : sélectionnez le volume secondaire](#page-9-1)
- [Étape 3 : sélectionnez les paramètres de synchronisation](#page-10-0)

Un volume ne peut participer qu'à une seule relation miroir.

### <span id="page-9-0"></span>**Étape 1 : sélectionnez le volume principal**

Vous devez sélectionner le volume primaire que vous souhaitez utiliser dans la relation miroir synchrone. Ce volume contient le rôle principal dans la relation miroir.

#### **Avant de commencer**

- Vous devez avoir créé le volume primaire que vous souhaitez utiliser dans la relation de miroir synchrone.
- Le volume primaire doit être un volume standard. Il ne peut s'agir d'un volume fin ou d'un volume de snapshot.

#### **Étapes**

- 1. Effectuez l'une des actions suivantes pour accéder à la séquence de mise en miroir synchrone :
	- Sélectionner le menu :stockage[mise en miroir synchrone > Volume miroir].
	- Sélectionner **Storage › volumes › Copy Services › Mirror a volume synchrone**. La boîte de dialogue **Créer une paire symétrique synchrone** apparaît.
- 2. Sélectionnez un volume existant que vous souhaitez utiliser comme volume principal dans le miroir.

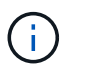

Si un volume a été sélectionné dans la mosaïque volumes et qu'il peut être mis en miroir, il est sélectionné par défaut.

3. Sélectionnez **Suivant** et allez à [Étape 2 : sélectionnez le volume secondaire](#page-9-1).

### <span id="page-9-1"></span>**Étape 2 : sélectionnez le volume secondaire**

Vous devez sélectionner le volume secondaire que vous souhaitez utiliser dans la relation miroir. Ce volume maintient le rôle secondaire dans la relation miroir.

#### **Avant de commencer**

- Vous devez avoir créé le volume secondaire que vous souhaitez utiliser dans la relation de miroir synchrone.
- Le volume secondaire doit être un volume standard. Il ne peut s'agir d'un volume fin ou d'un volume de snapshot.
- Le volume secondaire doit être au moins aussi grand que le volume primaire.

#### **Description de la tâche**

Lorsque vous sélectionnez un volume secondaire sur la matrice de stockage distante, le système affiche la liste de tous les volumes éligibles pour cette paire en miroir. Les volumes qui ne peuvent pas être utilisés ne s'affichent pas dans cette liste.

Les volumes qui apparaissent dans cette boîte de dialogue sont triés par capacité, en commençant par le volume le plus proche de la capacité du volume primaire. Les volumes de capacité identique sont triés par ordre alphabétique.

#### **Étapes**

1. Sélectionnez la matrice de stockage distante sur laquelle vous souhaitez établir une relation de mise en miroir avec la matrice de stockage locale.

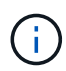

Si votre matrice de stockage distante est protégée par un mot de passe, le système vous demande un mot de passe.

- Les baies de stockage sont répertoriées par le nom de leur baie de stockage. Si vous n'avez pas nommé de baie de stockage, elle est indiquée comme « sans nom ».
- Si la baie de stockage que vous souhaitez utiliser ne figure pas dans la liste, ajoutez-la à l'aide de la fenêtre de gestion d'entreprise (EMW) de SANtricity Storage Manager. Sélectionnez **Modifier › Ajouter une matrice de stockage**.
- 2. Sélectionnez un volume existant que vous souhaitez utiliser comme volume secondaire dans le miroir.

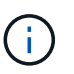

Si un volume secondaire est choisi avec une capacité supérieure à celle du volume primaire, la capacité utilisable est limitée à la taille du volume primaire.

3. Cliquez sur **Suivant** et allez à [Étape 3 : sélectionnez les paramètres de synchronisation](#page-10-0).

### <span id="page-10-0"></span>**Étape 3 : sélectionnez les paramètres de synchronisation**

Vous devez définir la priorité à laquelle le propriétaire du contrôleur du volume principal resynchronise les données sur le volume secondaire après une interruption de communication. Vous devez également sélectionner la règle de resynchronisation manuelle ou automatique.

#### **Étapes**

1. Utilisez le curseur pour définir la priorité de synchronisation.

La priorité de synchronisation détermine la quantité de ressources système utilisées pour terminer la synchronisation initiale et l'opération de resynchronisation après une interruption de communication par rapport aux demandes d'E/S de service.

La priorité définie dans cette boîte de dialogue s'applique à la fois au volume primaire et au volume secondaire. Vous pouvez modifier ultérieurement le débit du volume principal en sélectionnant menu :stockage[mise en miroir synchrone > plus > Modifier les paramètres].

Il existe cinq taux de priorité de synchronisation :

- La plus faible
- Faible
- Moyen
- Élevée
- Maximum si la priorité de synchronisation est définie sur le taux le plus bas, l'activité d'E/S est prioritaire et l'opération de resynchronisation prend plus de temps. Si la priorité de synchronisation est définie sur le taux le plus élevé, l'opération de resynchronisation est prioritaire, mais l'activité d'E/S de la matrice de stockage peut être affectée.
- 2. Indiquez si vous souhaitez resynchroniser les paires mises en miroir sur la baie de stockage distante manuellement ou automatiquement.
	- **Manuel** (option recommandée) sélectionnez cette option pour que la synchronisation puisse être reprise manuellement après la restauration de la communication sur une paire symétrique. Cette option offre la meilleure possibilité de récupérer des données.
	- **Automatique** sélectionnez cette option pour démarrer la resynchronisation automatiquement après la restauration de la communication vers une paire symétrique. Pour reprendre la synchronisation manuellement, allez dans le menu :stockage[mise en miroir synchrone], mettez la paire symétrique en surbrillance dans le tableau et sélectionnez **reprendre** sous **plus**.
- 3. Cliquez sur **Finish** pour terminer la séquence de mise en miroir synchrone.

#### **Résultats**

System Manager effectue les actions suivantes :

- Active la fonction de mise en miroir synchrone.
- Commence la synchronisation initiale entre la matrice de stockage locale et la matrice de stockage distante.
- Définit la priorité de synchronisation et la règle de resynchronisation.

#### **Une fois que vous avez terminé**

Sélectionner **Accueil › opérations de visualisation en cours** pour afficher la progression de l'opération de mise en miroir synchrone. Cette opération peut être longue et peut affecter les performances du système.

## <span id="page-11-0"></span>**Créer une image snapshot**

Vous pouvez créer manuellement une image Snapshot à partir d'un volume de base ou d'un groupe de cohérence Snapshot. Il s'agit également d'un snapshot *instantané* ou *instantané*.

#### **Avant de commencer**

- Le volume de base doit être optimal.
- L'entraînement doit être optimal.
- Le groupe de snapshots ne peut pas être désigné comme « traité ».

• Le volume de capacité réservée doit avoir les mêmes paramètres Data assurance (DA) que le volume de base associé pour le groupe de snapshots.

#### **Étapes**

- 1. Effectuez l'une des actions suivantes pour créer une image instantanée :
	- Sélectionnez **Storage › volumes**. Sélectionnez l'objet (volume de base ou groupe de cohérence snapshot), puis sélectionnez menu :Services de copie [Créer snapshot instantané].
	- Sélectionnez **stockage › snapshots**. Sélectionnez l'onglet **Images d'instantanés**, puis sélectionnez **Créer › image d'instantané**. La boîte de dialogue **Créer une image instantanée** apparaît. Sélectionnez l'objet (volume de base ou groupe de cohérence snapshot), puis cliquez sur **Suivant**.si une image snapshot précédente a été créée pour le volume ou le groupe de cohérence snapshot, le système crée immédiatement l'instantané. Sinon, si c'est la première fois qu'une image instantanée est créée pour le volume ou le groupe de cohérence de snapshot, la boîte de dialogue **confirmer la création d'image snapshot** s'affiche.
- 2. Cliquez sur **Créer** pour accepter la notification indiquant que la capacité réservée est nécessaire et pour passer à l'étape **réserver la capacité**.

La boîte de dialogue **réserver capacité** apparaît.

3. Utilisez la case à cocher pour régler le pourcentage de capacité, puis cliquez sur **Suivant** pour accepter le volume candidat mis en surbrillance dans le tableau.

La boîte de dialogue **Modifier les paramètres** apparaît.

4. Sélectionnez les paramètres de l'image instantanée selon vos besoins et confirmez que vous souhaitez effectuer l'opération.

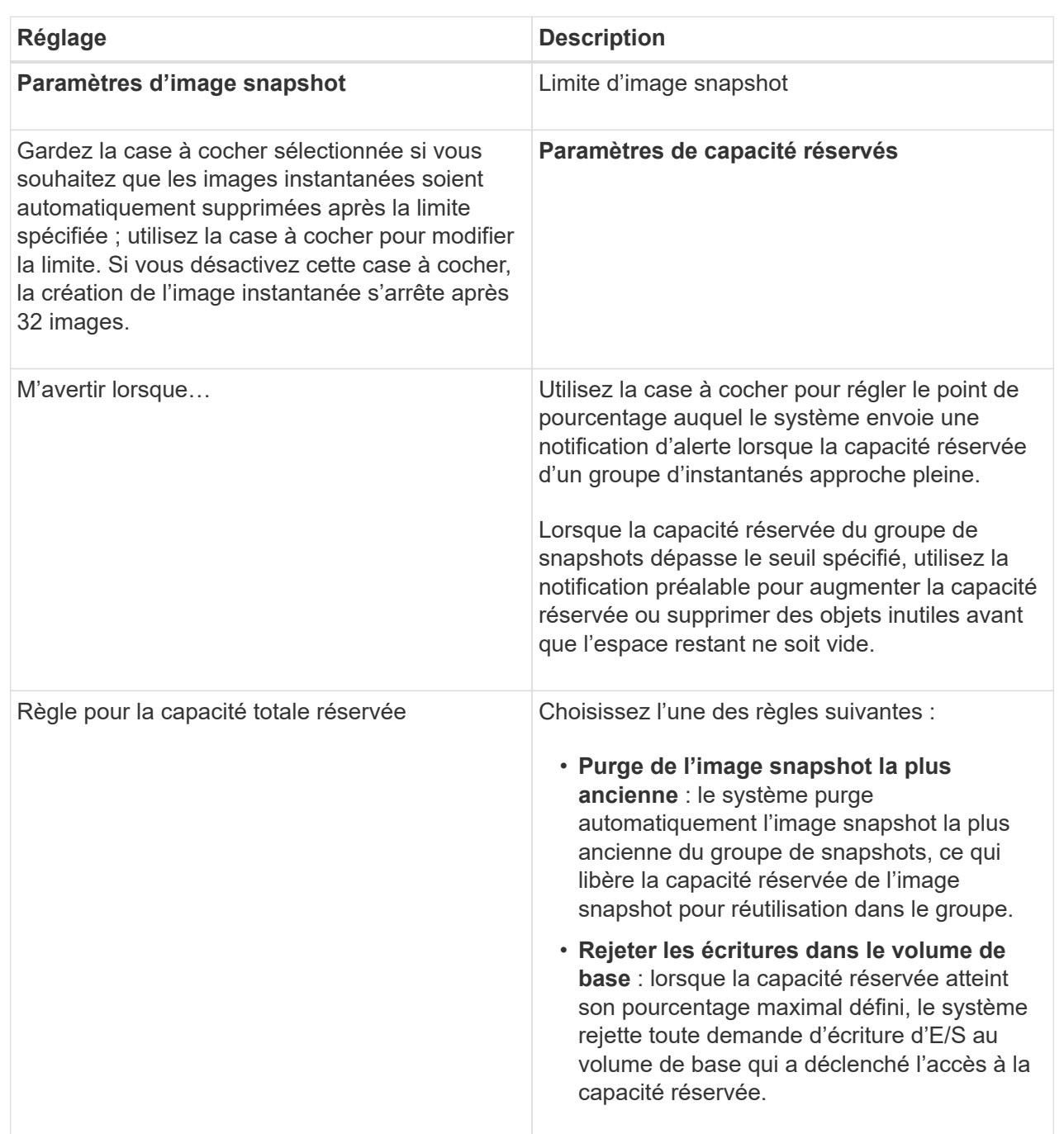

#### **Résultats**

- System Manager affiche la nouvelle image snapshot dans le tableau Images Snapshot. Le tableau répertorie la nouvelle image par horodatage ainsi que le volume de base associé ou le groupe de cohérence snapshot.
- La création de snapshots peut rester dans un état en attente pour les conditions suivantes :
	- Le volume de base contenant cette image snapshot est membre d'un groupe de miroirs asynchrone.
	- Le volume de base est actuellement en cours de synchronisation. La création de l'image instantanée se termine dès que l'opération de synchronisation est terminée.

## <span id="page-14-0"></span>**Planifier les images d'instantané**

Vous créez un planning Snapshot afin de permettre la restauration en cas de problème avec le volume de base et d'effectuer des sauvegardes planifiées. Des snapshots de volumes de base ou de groupes de cohérence Snapshot peuvent être créés selon un planning quotidien, hebdomadaire ou mensuel, à tout moment de la journée.

#### **Avant de commencer**

Le volume de base doit être optimal.

#### **Description de la tâche**

Cette tâche décrit la procédure de création d'un planning de snapshots pour un groupe de cohérence ou un volume de base de snapshot existant.

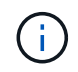

Vous pouvez également créer un planning de snapshots simultanément pour créer une image Snapshot d'un volume de base ou d'un groupe de cohérence Snapshot.

#### **Étapes**

- 1. Effectuez l'une des actions suivantes pour créer un planning de snapshots :
	- Sélectionnez **Storage › volumes**.

Sélectionnez l'objet (volume ou groupe de cohérence snapshot) pour ce planning de snapshots, puis sélectionnez menu:Services de copie [Créer planning de snapshots].

◦ Sélectionnez **stockage › snapshots**.

Sélectionnez l'onglet **plannings**, puis cliquez sur **Créer**.

2. Sélectionnez l'objet (volume ou groupe de cohérence de snapshot) pour ce planning de snapshot, puis cliquez sur **Suivant**.

La boîte de dialogue **Créer un calendrier d'instantanés** s'affiche.

- 3. Effectuez l'une des actions suivantes :
	- **Utilisez un programme précédemment défini à partir d'un autre objet instantané**.

Assurez-vous que les options avancées sont affichées. Cliquez sur **Afficher plus d'options**. Cliquez sur **Importer le programme**, sélectionnez l'objet avec le programme à importer, puis cliquez sur **Importer**.

◦ **Modifier les options de base ou avancées**.

Dans le coin supérieur droit de la boîte de dialogue, cliquez sur **Afficher plus d'options** pour afficher toutes les options, puis reportez-vous au tableau suivant.

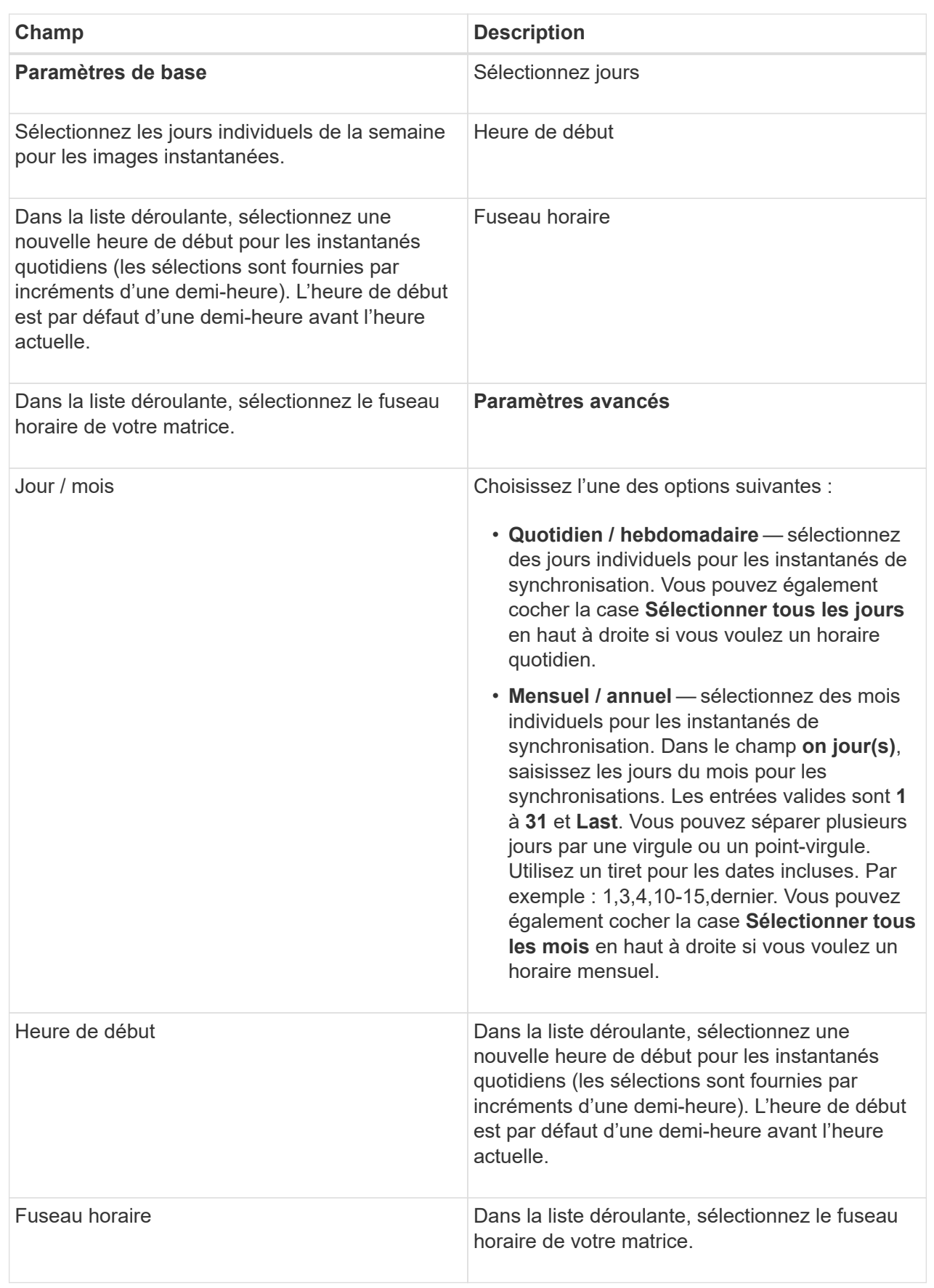

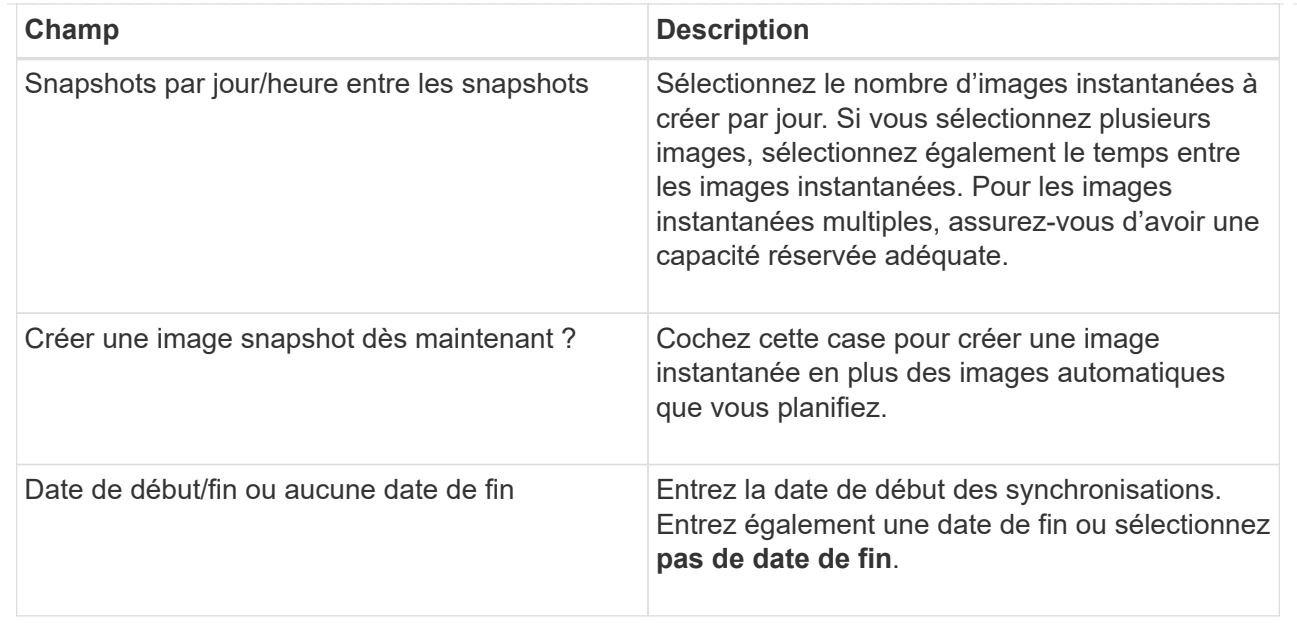

- 4. Effectuez l'une des actions suivantes :
	- Si l'objet est un groupe de cohérence de snapshot, cliquez sur **Créer** pour accepter les paramètres et créer le planning.
	- Si l'objet est un volume, cliquez sur **Suivant** pour allouer la capacité réservée aux images de snapshot.

La table Volume candidate affiche uniquement les candidats qui prennent en charge la capacité réservée spécifiée. La capacité réservée est la capacité physique allouée utilisée pour toute opération de service de copie et tout objet de stockage. Il n'est pas directement lisible par l'hôte.

5. Utilisez la zone de disque pour allouer la capacité réservée aux images de snapshot. Effectuez l'une des actions suivantes :

#### ◦ **Acceptez les paramètres par défaut.**

Utilisez cette option recommandée pour attribuer la capacité réservée aux images de snapshot avec les paramètres par défaut.

#### ◦ **Allouez vos propres paramètres de capacité réservée pour répondre à vos besoins en stockage de données.**

Si vous modifiez le paramètre de capacité réservée par défaut, cliquez sur **Actualiser les candidats** pour actualiser la liste des candidats pour la capacité réservée que vous avez spécifiée.

Allouez la capacité réservée en suivant les instructions suivantes :

- Le paramètre par défaut pour la capacité réservée correspond à 40 % de la capacité du volume de base. En général, cette capacité est suffisante.
- La capacité nécessaire varie en fonction de la fréquence et de la taille des écritures d'E/S sur les volumes, ainsi que de la quantité et de la durée de la collecte des images de snapshot.
- 6. Cliquez sur **Suivant**.

La boîte de dialogue Modifier les paramètres s'affiche.

7. Modifiez les paramètres de la planification des snapshots selon vos besoins, puis cliquez sur **Terminer**.

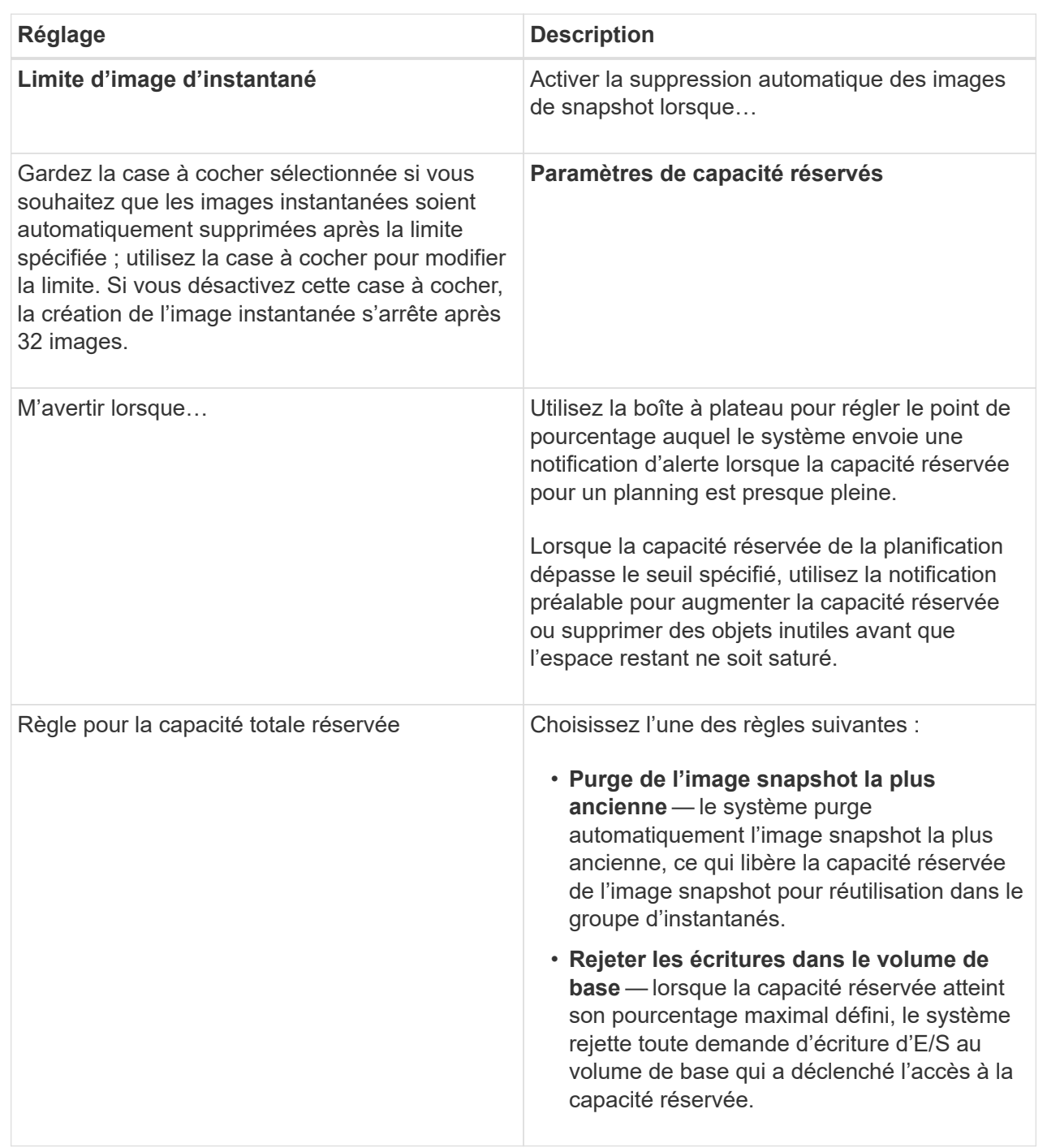

#### **Informations sur le copyright**

Copyright © 2024 NetApp, Inc. Tous droits réservés. Imprimé aux États-Unis. Aucune partie de ce document protégé par copyright ne peut être reproduite sous quelque forme que ce soit ou selon quelque méthode que ce soit (graphique, électronique ou mécanique, notamment par photocopie, enregistrement ou stockage dans un système de récupération électronique) sans l'autorisation écrite préalable du détenteur du droit de copyright.

Les logiciels dérivés des éléments NetApp protégés par copyright sont soumis à la licence et à l'avis de nonresponsabilité suivants :

CE LOGICIEL EST FOURNI PAR NETAPP « EN L'ÉTAT » ET SANS GARANTIES EXPRESSES OU TACITES, Y COMPRIS LES GARANTIES TACITES DE QUALITÉ MARCHANDE ET D'ADÉQUATION À UN USAGE PARTICULIER, QUI SONT EXCLUES PAR LES PRÉSENTES. EN AUCUN CAS NETAPP NE SERA TENU POUR RESPONSABLE DE DOMMAGES DIRECTS, INDIRECTS, ACCESSOIRES, PARTICULIERS OU EXEMPLAIRES (Y COMPRIS L'ACHAT DE BIENS ET DE SERVICES DE SUBSTITUTION, LA PERTE DE JOUISSANCE, DE DONNÉES OU DE PROFITS, OU L'INTERRUPTION D'ACTIVITÉ), QUELLES QU'EN SOIENT LA CAUSE ET LA DOCTRINE DE RESPONSABILITÉ, QU'IL S'AGISSE DE RESPONSABILITÉ CONTRACTUELLE, STRICTE OU DÉLICTUELLE (Y COMPRIS LA NÉGLIGENCE OU AUTRE) DÉCOULANT DE L'UTILISATION DE CE LOGICIEL, MÊME SI LA SOCIÉTÉ A ÉTÉ INFORMÉE DE LA POSSIBILITÉ DE TELS DOMMAGES.

NetApp se réserve le droit de modifier les produits décrits dans le présent document à tout moment et sans préavis. NetApp décline toute responsabilité découlant de l'utilisation des produits décrits dans le présent document, sauf accord explicite écrit de NetApp. L'utilisation ou l'achat de ce produit ne concède pas de licence dans le cadre de droits de brevet, de droits de marque commerciale ou de tout autre droit de propriété intellectuelle de NetApp.

Le produit décrit dans ce manuel peut être protégé par un ou plusieurs brevets américains, étrangers ou par une demande en attente.

LÉGENDE DE RESTRICTION DES DROITS : L'utilisation, la duplication ou la divulgation par le gouvernement sont sujettes aux restrictions énoncées dans le sous-paragraphe (b)(3) de la clause Rights in Technical Data-Noncommercial Items du DFARS 252.227-7013 (février 2014) et du FAR 52.227-19 (décembre 2007).

Les données contenues dans les présentes se rapportent à un produit et/ou service commercial (tel que défini par la clause FAR 2.101). Il s'agit de données propriétaires de NetApp, Inc. Toutes les données techniques et tous les logiciels fournis par NetApp en vertu du présent Accord sont à caractère commercial et ont été exclusivement développés à l'aide de fonds privés. Le gouvernement des États-Unis dispose d'une licence limitée irrévocable, non exclusive, non cessible, non transférable et mondiale. Cette licence lui permet d'utiliser uniquement les données relatives au contrat du gouvernement des États-Unis d'après lequel les données lui ont été fournies ou celles qui sont nécessaires à son exécution. Sauf dispositions contraires énoncées dans les présentes, l'utilisation, la divulgation, la reproduction, la modification, l'exécution, l'affichage des données sont interdits sans avoir obtenu le consentement écrit préalable de NetApp, Inc. Les droits de licences du Département de la Défense du gouvernement des États-Unis se limitent aux droits identifiés par la clause 252.227-7015(b) du DFARS (février 2014).

#### **Informations sur les marques commerciales**

NETAPP, le logo NETAPP et les marques citées sur le site<http://www.netapp.com/TM>sont des marques déposées ou des marques commerciales de NetApp, Inc. Les autres noms de marques et de produits sont des marques commerciales de leurs propriétaires respectifs.